РУКОВОДСТВО **ПОЛЬЗОВАТЕЛЯ** WEB-ПРИЛОЖЕНИЯ

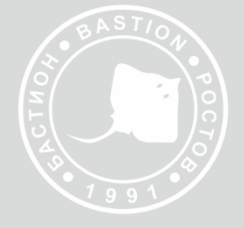

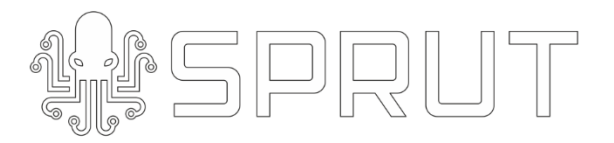

СЕТЕВОЙ КОНТРОЛЛЕР СКУД SPRUT PACS

# ОГЛАВЛЕНИЕ

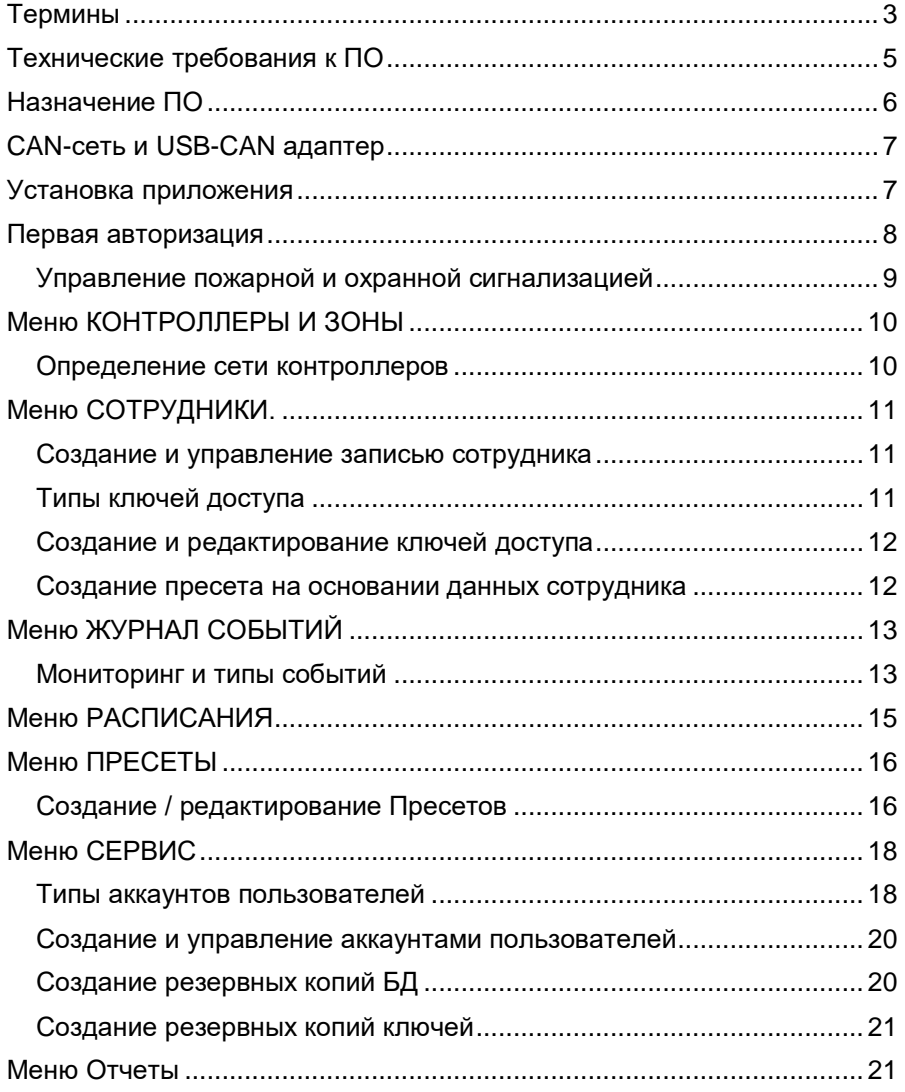

# <span id="page-2-0"></span>ТЕРМИНЫ

**СКУД (Система контроля и управления доступом) -** совокупность программно-аппаратных технических средств контроля и средств управления, имеющих целью ограничение и регистрацию входавыхода объектов (людей, транспорта) на заданной территории через «точки прохода»: двери, ворота, КПП.

**WEB-приложение** - клиент-серверное приложение, в котором клиент взаимодействует с WEB-сервером при помощи браузера. Логика **WEBприложения** распределена между сервером и клиентом, хранение данных осуществляется, преимущественно, на сервере, обмен информацией происходит по сети.

**CAN-сеть** - промышленный сетевой стандарт, позволяющий по витой паре осуществить объединение в единую сеть различных узлов, механизмов, датчиков и т. п.

**Контроллер** - исполнительное устройство, принимающее решение о пропуске/отказе пропуска человека по ключу с регистрацией данного события в системе.

**Точка прохода -** физическое препятствие, оснащённое контроллером доступа и считывателем, которые осуществляют или запрещают доступ в охраняемую зону после проведения процедуры идентификации. Точкой прохода может быть дверь, турникет, шлагбаум, ворота, шлюз и т.п.

**Зона (группа контроллеров) -** объединение контроллеров в логическое понятие, для простого и удобного программирования ключей.

**Ключ** – любой носитель авторизованного цифрового кода для доступа к защищенной зоне через точку прохода контроллера / зоны. В системе SPRUT СКУД ключи функционально делятся на следующие типы:

 **Ключ доступа** - данный тип ключей обеспечивает проход через соответствующие зоны/контроллеры в разрешенное для него по расписанию время, при условии снятия с охраны всей системы.

- **Ключ безопасности** ключ обеспечивает **постановку** на охрану контроллер/зону, во время, разрешенное ему по расписанию.
- **Универсальный ключ (ключ доступа и безопасности)** универсальный ключ обеспечивает проход через соответствующие зоны/контроллеры и **снятие** с охраны всей СКУД, во время, разрешенное ему по расписанию.

**Аккаунт** – запись в БД WEB-приложения, в которой хранится информация о каждом новом пользователе. При регистрации каждый новый аккаунт наделяется правами **Администратора** или **Пользователя**.

**Администратор** – авторизованный технический специалист, обеспечивающий настройку приложения и создание аккаунтов новых Пользователей и Администраторов. Администратор уполномочен активировать общую охранную и пожарную тревогу.

**Пользователь** – авторизованный оператор WEB-приложения, следящий и реагирующий на события, происходящие на охраняемом объекте.

**Сотрудник** – работник, имеющий ключ, который обеспечивает доступ на определенные участки объекта в установленное время. Все перемещения сотрудника фиксируются в журнале событий WEBприложения и могут быть проанализированы в соответствующих отчетах.

**БД** – база данных WEB-приложения

## <span id="page-4-0"></span>ТЕХНИЧЕСКИЕ ТРЕБОВАНИЯ К ПО

Кроссплатформенное WEB-приложение СКУД SPRUT устанавливается на компьютеры пользователя под управлением операционных систем Windows или Unix (Ubuntu, Debian). После установки интерфейс программного обеспечения можно запустить на следующих браузерах:

- Firefox (от 85.0.0 и выше)
- Google Chrome (от 90.0.0 и выше)
- Opera (от 75.0.0. и выше)
- $\bullet$  Safari (от 14.1.2 и выше)
- Microsoft Edge (от 90 и выше)
- Яндекс браузер (от 21.11.2.773 и выше)

Версии браузеров должны быть датированы не ранее чем 1 января 2021 года. Корректная работа сайта на более ранних версиях указанных браузеров или на других браузерах не гарантируется.

ПО работает в фоновом режиме для постоянного мониторинга сети, мониторинга событий и выполнения системных действий. В качестве базы данных используется [SQLite.](https://www.sqlite.org/index.htmlz)

Работа приложения осуществляться на любых свободных, не занятых портах компьютера, на котором оно запущено. Например, порт по умолчанию для:

- клиентского web интерфейса 8080
- $\bullet$  сервера web приложения 8081

## <span id="page-5-0"></span>НАЗНАЧЕНИЕ ПО

WEB-приложение предназначено для:

- конфигурации [контроллеров;](https://www.sqlite.org/index.htmlz)
- удаленного [мониторинга](https://www.sqlite.org/index.htmlz) оборудования и событий системы;
- управления расписанием работы контроллеров;
- создание авторизованных ключей для управления доступом людей в различные зоны и отдельные точки прохода.

Каждому контроллеру можно присвоить имя. Несколько контроллеров можно объединить в логические зоны, внутри которых, в зависимости от конфигурации объекта, допускаются другие вложенные зоны.

После установки контроллеров на объекте и построения логических зон в WEB-приложении, пользователь должен создать расписание доступа прохода через зоны / контроллеры. Расписание предусматривает различные сценарии прохода в зависимости от дня недели и текущего времени. Время определяется локальным временем сервера, где запущено приложение, управляющее всеми контроллерами CAN-сети.

У одного контроллера может быть максимум 7 расписаний работы. Для каждого расписания доступно сохранения до 1000 ключей. Ключ не может работать в отрыве от расписания, он всегда должен быть привязан к конкретному расписанию.

Ключи выдаются сотрудникам, которым предоставляются права доступа к различным зонам / контроллерам охраняемого объекта согласно установленного расписания. В зависимости от полномочий, у одного сотрудника может быть несколько ключей, с различными правами доступа и расписаниями.

Система производит мониторинг событий, полный список событий описан ниже. Все события привязываются к какому-то контроллеру и типу событий, другие атрибуты: ключ, зона и т. д. опциональны.

В WEB-приложении реализован учет рабочего времени в различных разрезах в виде отчетов.

# <span id="page-6-0"></span>CAN-СЕТЬ И USB-CAN АДАПТЕР

Все контроллеры собраны в последовательную двухпроводную CAN-сеть по витой паре и подключаются к серверу, где установлено десктопное WEB-приложение. WEB-приложение связывается с CANсетью посредством USB-CAN преобразователя (адаптера).

На компьютере работа с адаптером осуществляется как со стандартным HID-устройством.

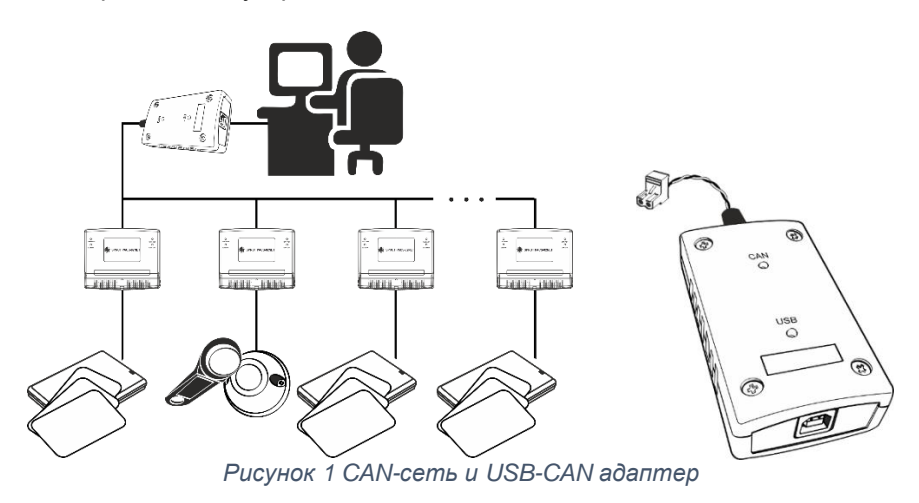

# <span id="page-6-1"></span>УСТАНОВКА ПРИЛОЖЕНИЯ

Установка приложения должна осуществляться в Windowsсистемах при помощи инсталляционного файла, с включением автозапуска после старта системы. В графической оболочке рабочего стола необходимо создать ярлык для быстрого запуска интерфейса WEB-приложения, который откроет страницу браузера на нужном порте локального адреса, на котором запущено приложение.

## <span id="page-7-0"></span>ПЕРВАЯ АВТОРИЗАЦИЯ

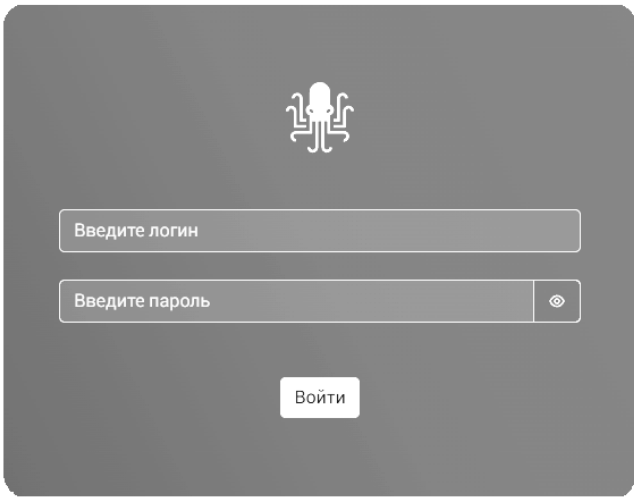

*Рисунок 2 Окно авторизации*

Если клиент запускает систему в первый раз, то в качестве стартовой страницы приложения появится страница авторизации, иначе - страница Журнала событий (мониторинга). При физическом отсутствии БД (при первом запуске или удалении её вручную) создается пустая БД.

Для авторизации необходимо использовать доступ по логину и паролю. После инсталляции приложения в разделе меню Настройки необходимо создать аккаунт пользователя с правами "Администратор" со следующими данными для входа:

#### **login: admin password: admin**

**ВНИМАНИЕ!** В дальнейшем, для обеспечения безопасности работы, стандартный пароль пользователя **admin** требуется изменить на пароль размером не менее 8 символов, включающий в себя буквы, цифры и символы в различных регистрах.

#### <span id="page-8-0"></span>*Управление пожарной и охранной сигнализацией*

В боковом меню пользователя Администратор располагаются 2 кнопки, которые выполняют групповые действия для всех контроллеров сразу:

- Постановка на охрану всей сети
- Включение пожарной сигнализации

|                                         | <br>Журнал событий  |                          |                            |                  | Œ         |  |
|-----------------------------------------|---------------------|--------------------------|----------------------------|------------------|-----------|--|
| ※ CKYA                                  | Дата и время        | Событие                  | Контроллер                 | Зона             | Сотрудник |  |
|                                         | 21.03.2024 13:06:04 | Устройство отключено     |                            |                  |           |  |
|                                         | 21.03.2024 13:05:10 | Устройство отключено     | Двухдверный Nº 5 - Канал Т | ROOT-AREA        |           |  |
| <b>C Журнал событий</b>                 | 21.03.2024 13:05:10 | Устройство отключено     | Двухдверный Nº 5 - Канал 2 | ROOT-AREA        |           |  |
| @ Контроллеры и зоны                    | 21.03.2024 13:05:01 | Выход по кнопке разрешен | Двухдверный № 5 - Канал 2  | <b>ROOT-AREA</b> |           |  |
| 11 Управление                           | 21.03.2024 13:05:00 | Выход по кнопке разрешен | Двухдверный № 5 - Канал 2  | <b>ROOT-AREA</b> |           |  |
| <b>© Расписания</b>                     | 21.03.2024 13:04:59 | Выход по кнопке разрешен | Двухдверный № 5 - Канал 2  | <b>ROOT-AREA</b> |           |  |
|                                         | 21.03.2024 13:04:57 | Выход по кнопке разрешен | Двухдверный Nº 5 - Канал 2 | ROOT-AREA        |           |  |
| да Сотрудники                           | 21.03.2024 13:04:56 | Выход по кнопке разрешен | Двухдверный Nº 5 - Канал 2 | <b>ROOT-AREA</b> |           |  |
| <b>03 Пресеты</b>                       | 21.03.2024 13:04:51 | Устройство подключено    | Двухдверный Nº 5 - Канал 1 | <b>ROOT-AREA</b> |           |  |
| 0 Отчеты                                | 21.03.2024 13:04:51 | Устройство подключено    | Двухдверный № 5 - Канал 2  | ROOT-AREA        |           |  |
| © Сервис                                |                     |                          |                            |                  |           |  |
| Bion Buson<br><b>6</b> Пожарная тревога |                     |                          |                            |                  |           |  |
| Ben Buttn<br>Управление охраной         |                     |                          |                            |                  |           |  |

*Рисунок 3 Главный экран администратора*

Команда постановки на охрану сети имеет высший приоритет над всеми контроллерами и расписанием работы самого контроллера. При включении пожарной сигнализации все контроллеры отключаются и позволяют проход через себя.

Активирование этих функций защищены дополнительными модальными окнами с подтверждением их включения:

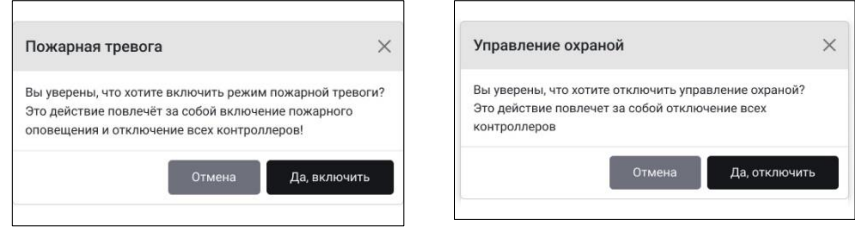

*Рисунок 4 Окна подтверждений включения действий верхнего уровня*

### <span id="page-9-0"></span>МЕНЮ КОНТРОЛЛЕРЫ И ЗОНЫ

#### <span id="page-9-1"></span>*Определение сети контроллеров*

Определение наличия в сети контроллеров происходит автоматически. После сканирования CAN-сети найденные

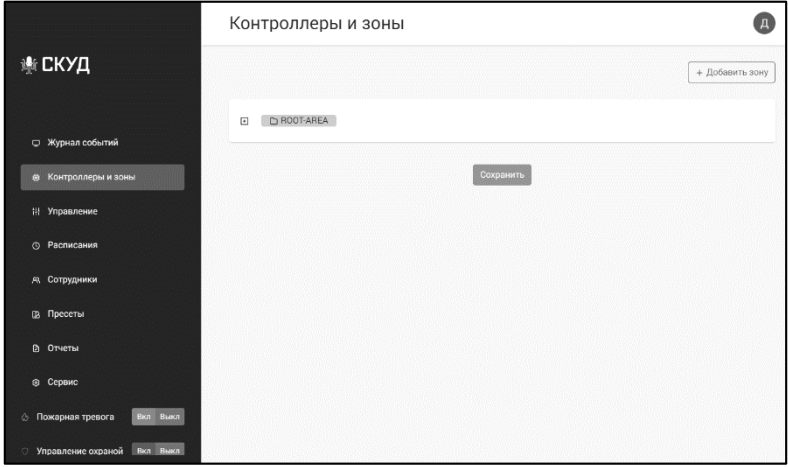

*Рисунок 5 Раздел меню Контроллеры и зоны. Сканирование сети*

контроллеры записываются в БД. При нахождении контроллеров им присваивается имя по умолчанию, формируемое по маске "Контролер"  $+$  " $\leq$ id $>$ ".

После определения контроллера его имя можно отредактировать. Контроллеры могут работать самостоятельно или объединяться в логические зоны, причем их вложенность может быть неопределенной глубины. Таким образом, зона - это логическое понятие, объединяющее контроллеры с общими свойствами в группы.

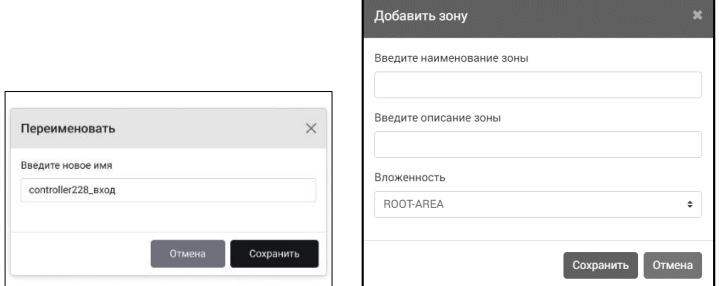

*Рисунок 6 Просмотр и редактирование информации о контроллере и зоне*

Перемещение контроллеров и зон между собой возможно перетягиванием мышью методом drag and drop.

### <span id="page-10-0"></span>МЕНЮ СОТРУДНИКИ.

#### <span id="page-10-1"></span>*Создание и управление записью сотрудника*

Для введения в БД WEB-приложения записи о новом сотруднике в разделе меню СОТРУДНИКИ требуется нажать кнопку «+ добавить сотрудника», после чего раскроется экран карточки сотрудника. Каждая карточка несёт в себе следующую информацию: Фамилия Имя Отчество, дата рождения. Доступ к карточке сотрудника также возможен прямо из списка сотрудников двойным нажатием на записи сотрудника. В правом верхнем углу расположена кнопка управления правами доступа с двумя возможными состояниями: **«Заблокировать сотрудника» / «Активировать сотрудника»**.

#### <span id="page-10-2"></span>*Типы ключей доступа*

В WEB-приложении используется 3 типа ключей доступа:

- **Ключ доступа** данный тип ключей обеспечивает проход через соответствующие зоны/контроллеры в разрешённое для него по расписанию время, при условии снятия с охраны всей системы.
- **Ключ безопасности** ключ обеспечивает **постановку** на охрану контроллер/зону, во время, разрешённое ему по расписанию.
- **Универсальный ключ (ключ доступа и безопасности)** универсальный ключ обеспечивает проход через соответствующие зоны/контроллеры и **снятие** с охраны всей СКУД, во время, разрешённое ему по расписанию.

#### <span id="page-11-0"></span>*Создание и редактирование ключей доступа*

Ключи доступа создаются в карточке сотрудника и добавляются нажатием кнопки **«+ добавить ключ».** В открывшимся окне вводится вручную либо посредством считывающего устройства уникальный номера ключа с последующем сохранением результатов.

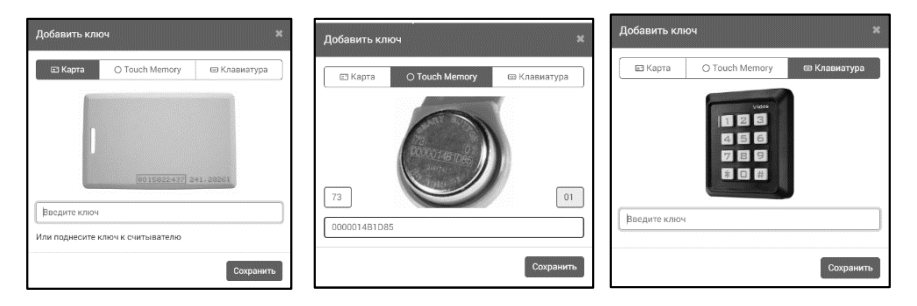

#### *Рисунок 7 Экраны добавления ключа*

У одного сотрудника может быть любое количество ключей, с различными типами, правами доступа и расписанием (оптимально не более 5 ключей).

Закрытие карточки сотрудника возвращает к списку сотрудников, которым предоставлены ключи, с отображением текущего состояния прав доступа (**Активен** либо **Заблокирован**).

В системе может быть зарегистрировано до 1000 ключей доступа.

В карточке сотрудника существует кнопка для сохранения набора прав доступа к различным зонам и по различным расписаниям в виде **пресета** для дальнейшего его использования для программирования прав другого пользователя.

#### <span id="page-11-1"></span>*Создание пресета на основании данных сотрудника*

После выбора типа ключа выбирается соответствующий пресет, с уже заполненными данными по одному из 7 расписаний и маршрутами доступа через зоны/контроллеры для сотрудника. В противном случае вся эта информация заполняется вручную, с последующей возможностью создать из неё пресет (шаблон) для других сотрудников.

**ВНИМАНИЕ!** Сотрудника или ключ нельзя удалять, можно изменить его активность. При отключении активации у сотрудника пропадает активация всех его ключей, при этом невозможно будет добавить новый ключ или активировать ключ у данного сотрудника. Также есть атрибут активации у самого ключа.

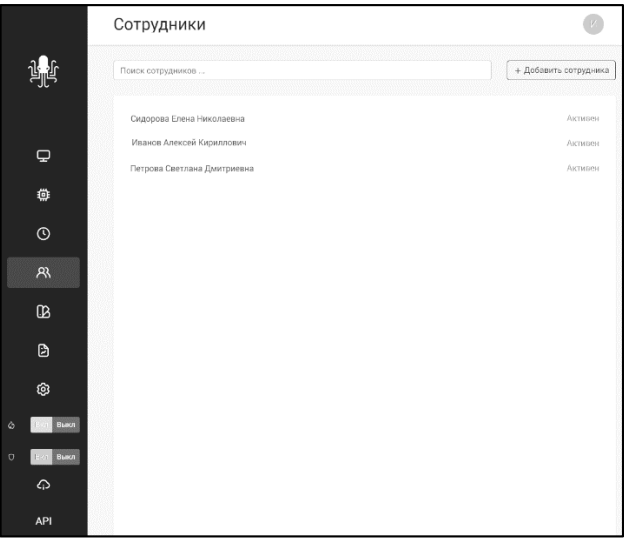

*Рисунок 8 Создание и управление пользователями*

# <span id="page-12-0"></span>МЕНЮ ЖУРНАЛ СОБЫТИЙ

#### <span id="page-12-1"></span>*Мониторинг и типы событий*

Мониторинг событий - главный экран приложения, после авторизации пользователь попадает на него. На нём отображаются все текущие события CAN-сети. В случае отсутствия событий в системе мониторинга выводится соответствующее уведомление.

Количество событий в таблице мониторинга ограничено значением 20 000 сообщений:

|   |                 | Журнал событий      |                           |                     |              |               |
|---|-----------------|---------------------|---------------------------|---------------------|--------------|---------------|
|   |                 | Дата и время        | Событие                   | Контраллер          | 3cma         | Сотрудник     |
|   |                 | 15.06.2023 10.09.49 | Выход по кнопке разрешен  | Конструкторы        | KB           |               |
|   |                 | 15:06:2023 10:00:49 | Проход разрешен           | Программисты        | OIT          | Иванов А.К.   |
|   | $\overline{P}$  | 15 06 2023 10:09 12 | Выход по юкспие разрешен  | Программистая       | OIT          |               |
|   |                 | 15.06.2023 10:00:06 | Проход разрешати          | Программисты        | OIT          | Anneen A.H.   |
|   | 卷               | 15 36 2023 10:08 54 | Проход разрешен           | Программеты         | COTT.        | Mazuna A.K.   |
|   | $\odot$         | 15.06.2023 10:06:46 | Выход по кнопке разрешен. | Казначейство        | Казначейство |               |
|   |                 | 15:06:2023 10:06:19 | Проход разрешен           | Казначейство        | Казначейства | Сидовова Е.Н. |
|   | $\mathcal{R}$   | 15:06:2023 10:06 11 | Проход разрешен           | ОРПО главный проход | OPTIO        | Петрова С.Д.  |
|   | $\mathbf{B}$    | 15:06:2023 10:04:34 | Проход разрешен           | Конструкторы        | KG           | Петропа С.Д.  |
|   |                 | 15.06.2023 10:04 25 | Выход по кнопке разрешен- | ОРПО главный проход | OPTIO        |               |
|   | D               |                     |                           |                     |              |               |
|   | 0               |                     |                           |                     |              |               |
|   | <b>Paace</b>    |                     |                           |                     |              |               |
| c | <b>Box Base</b> |                     |                           |                     |              |               |
|   | ⋒               |                     |                           |                     |              |               |
|   | <b>API</b>      |                     |                           |                     |              |               |

*Рисунок 9 Экран мониторинга событий*

Типы возможных событий:

- 1. Проход запрещён
- 2. Проход разрешён
- 3. Локальное (с использованием МАСТЕР-ключа) добавление нового ключа
- 4. Локальное (с использованием МАСТЕР-ключа) удаление сохранённого ключа
- 5. Локальное (по ключу) снятие с охраны
- 6. Локальная (по ключу) постановка на охрану
- 7. Ошибка постановки на охрану (шлейф нарушен)
- 8. Нарушение периметра (сработавший шлейф охраны, только для устройств, поставленных на охрану)
- 9. Удалённое (по команде) снятие с охраны
- 10. Удалённая (по команде) постановка на охрану
- 11. Режим "ПОЖАРНАЯ ТРЕВОГА" установлен
- 12. Режим "ПОЖАРНАЯ ТРЕВОГА" снят
- 13. Выход по кнопке запрещён
- 14. Выход по кнопке разрешён

### <span id="page-14-0"></span>МЕНЮ РАСПИСАНИЯ

Расписание — это режим работы всей сети CAN, т. е. всех её контроллеров. Всего доступно 7 расписаний для различных групп пользователей. Каждое расписание задаётся на все дни недели. Дни недели могут быть выходными (с запретом доступа) или рабочими, с доступом в указанное рабочее время. Расписания можно редактировать (менять названия, недельный график и время доступа).

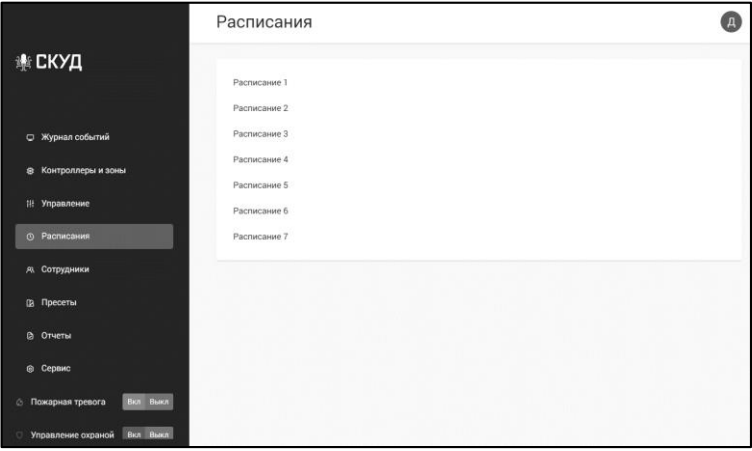

*Рисунок 10 Список расписаний*

| + Вернуться    |                                                |            |           |                |
|----------------|------------------------------------------------|------------|-----------|----------------|
|                |                                                |            |           |                |
| Наименование   |                                                |            |           |                |
| Расписание 1   |                                                |            |           |                |
|                | Действие расписания                            |            |           |                |
|                | ○ Ежедневно © Будни © Выходные • © Выбрать дни |            |           |                |
| $\Box$         | 00:00                                          |            | 00:00     | ٠              |
| <b>0</b> BT    | 00:00                                          |            | 00:00     | ۰              |
| C <sub>D</sub> | 00:00                                          |            | 00:00     | ÷              |
| <b>0 47</b>    | 00.00                                          | $^{\circ}$ | 00:00     | ۰              |
| <b>0 RT</b>    | 00:00                                          |            | 00:00     | $\ddot{\circ}$ |
| <b>22</b> C6   | 00:00                                          |            | $= 00:00$ | ÷              |
| $B$ Bc         | 00:00                                          |            | 00:00     | ٠              |
|                |                                                |            |           |                |

*Рисунок 11 Редактирование расписания*

### <span id="page-15-0"></span>МЕНЮ ПРЕСЕТЫ

#### <span id="page-15-1"></span>*Создание / редактирование Пресетов*

Пресет - это сохранённый шаблон, помогающий быстро запрограммировать свойства ключей доступа для сотрудников с одинаковыми расписаниями и маршрутами следования через зоны/контроллеры. Свойства пресета определяются один раз при вводе прав доступа для ключа сотрудника в карточке Сотрудника (раздел меню Сотрудники) и сохраняются как пресет под своим собственным уникальным названием, удобным для пользователя.

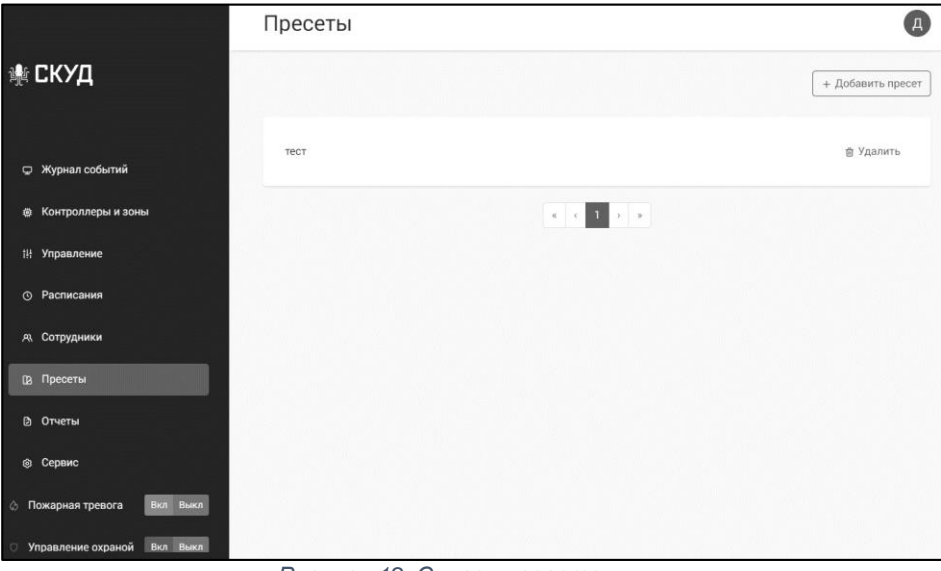

*Рисунок 12 Список пресетов*

Пресет можно удалять и изменять при этом настройки пользовательских ключей, которые ранее были созданы по данному пресету, не пострадают. Предполагается, что оптимальное число пресетов будет до 30 штук.

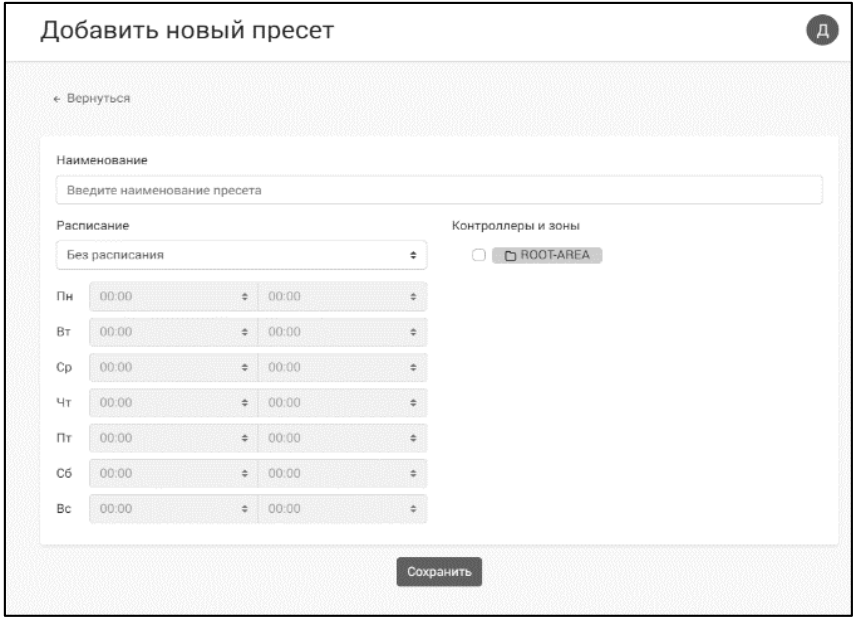

*Рисунок 13 Создание и редактирование пресета*

Добавление и редактирование пресета выглядят одинаково.

### <span id="page-17-0"></span>МЕНЮ СЕРВИС

Экран настройки представляет собой системный раздел для редактирования прав доступа и обслуживания системы.

На данном экране будет расположен список пользователей, у которых есть аккаунт и доступ в WEB-приложение. Оптимальное количество пользователей системы не более 10. Пользователей можно создавать/удалять и менять информацию о них.

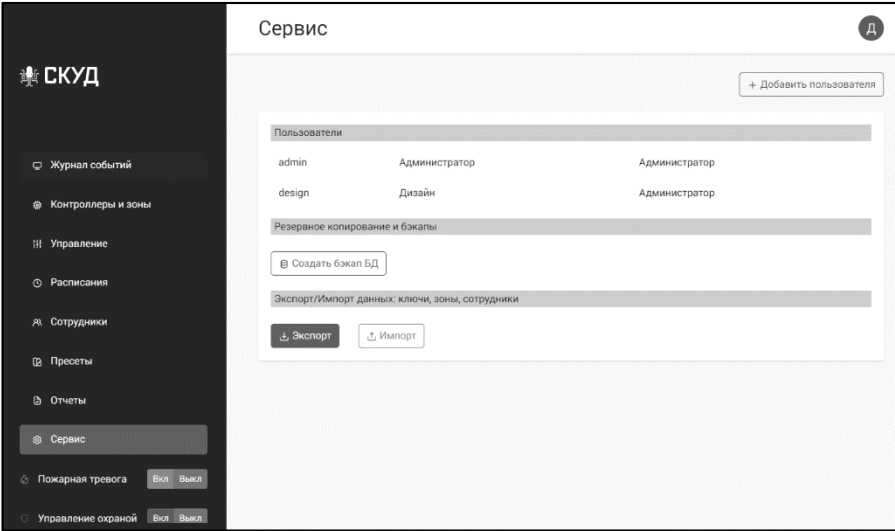

*Рисунок 14 Экран меню Сервис*

#### <span id="page-17-1"></span>*Типы аккаунтов пользователей*

Аккаунты пользователей бывают двух типов: Администратор и Пользователь. В аккаунтах с правами доступа Администратор осуществляется первый запуск (аккаунт Admin), создание новых аккаунтов администраторов и пользователей с назначением им паролей. Так же в этом аккаунте производятся настройки параметров программы и отображаются кнопки запуска охранной и пожарной сигнализации.

В аккаунте с правами «Пользователь» возможны только просмотр журнала событий и доступ к отчётам программы.

**ВНИМАНИЕ!** Восстановление забытого пароля аккаунта пользователя невозможно. Это реализуется через средство восстановления паролей, вызываемого из административного аккаунта, который прошёл успешную авторизацию. Создание пользователей и сброс их паролей доступен только администраторам системы, после их авторизации в системе.

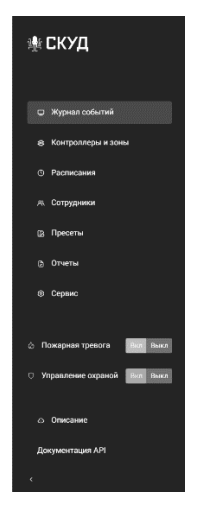

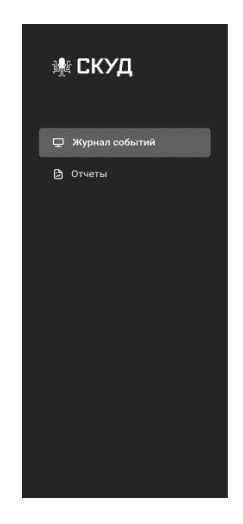

<span id="page-19-0"></span>*Создание и управление аккаунтами пользователей*

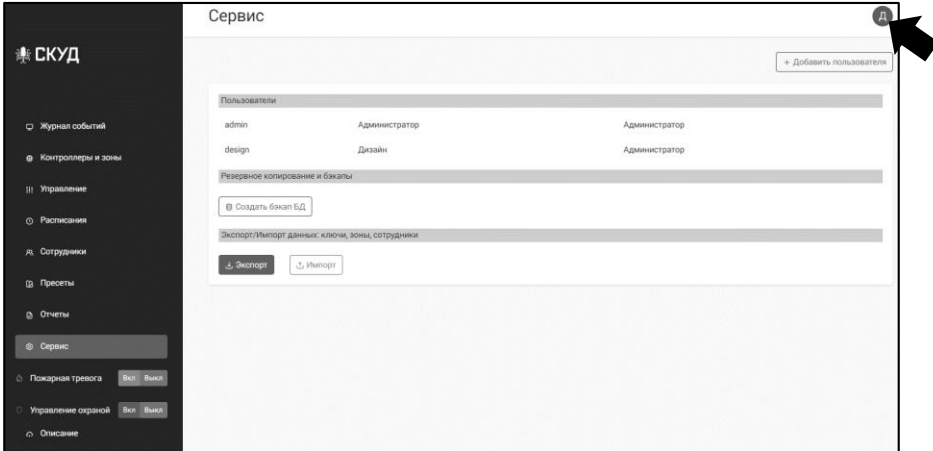

*Рисунок 15 Экран меню Сервис и кнопка аватара*

По нажатию на кнопку аватара в правом верхнем углу, откроется информация об аккаунте пользователя:

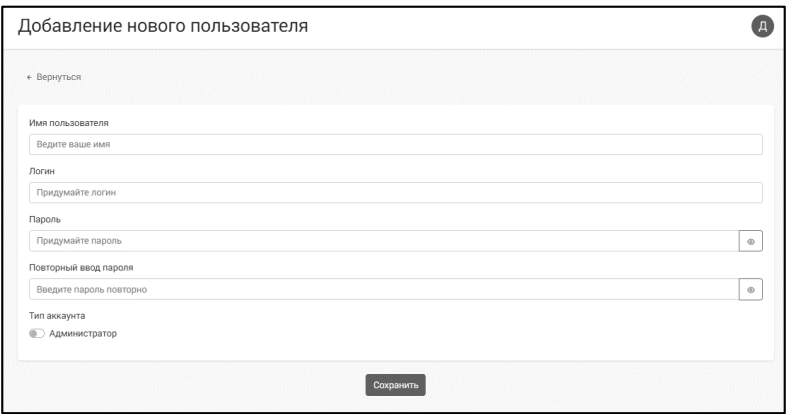

*Рисунок 16 Создание нового пользователя*

### <span id="page-19-1"></span>*Создание резервных копий БД*

Создание резервных копий может быть выполнена по 2м сценариям:

- Принудительное создание резервной копии (резервной копии БД)
- По расписанию

Принудительное создание резервной копии создаст копию файла базы данных SQLite в директорию установленного ПО каталог *Загрузки*.

### <span id="page-20-0"></span>*Создание резервных копий ключей*

Данный метод экспортирует файл в формате txt, со списком ключей, которые существуют во всех контроллерах.

# <span id="page-20-1"></span>МЕНЮ ОТЧЁТЫ

Благодаря сквозному мониторингу реализован функционал отчётности, в различных разрезах, в том числе и учёт рабочего времени. Для его учёта контроллеры имеют признак "Главный вход" + направление прохода "Вход" / "Выход" или "Проходной", разница во времени "Входа" и "Выхода" конкретного ключа считается рабочим временем, в случае работы контроллера в режиме "Проходной" учитывается направление прохода, в таком случае учёт рабочего времени должен осуществляться между двумя соседними событиями.

Существуют отчёты (названия могут меняться):

- Учёт рабочего времени
- История прохода по сотруднику (ключу) в разрезе времени.

Формат А5 ФИАШ.425619.039 РЭ

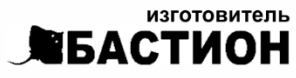

а/я 7532, Ростов-на-Дону, 344018  $(863)$  203-58-30

bast.ru - основной сайт teplo.bast.ru - для тепла и комфорта dom.bast.ru — решения для дома<br>skat-ups.ru — решения для дома<br>skat-ups.ru — интернет-магазин

> тех. поддержка: 911@bast.ru отдел сбыта:  $ops@bast.ru$ горячая линия: 8-800-200-58-30